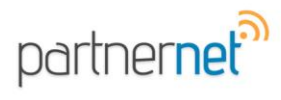

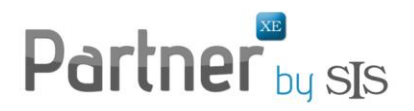

## **Printing the Policy Summary**

The Policy Summary can be printed by clicking on File > Print > Summary in the Client Profile while accessing the Policy Summary tab.

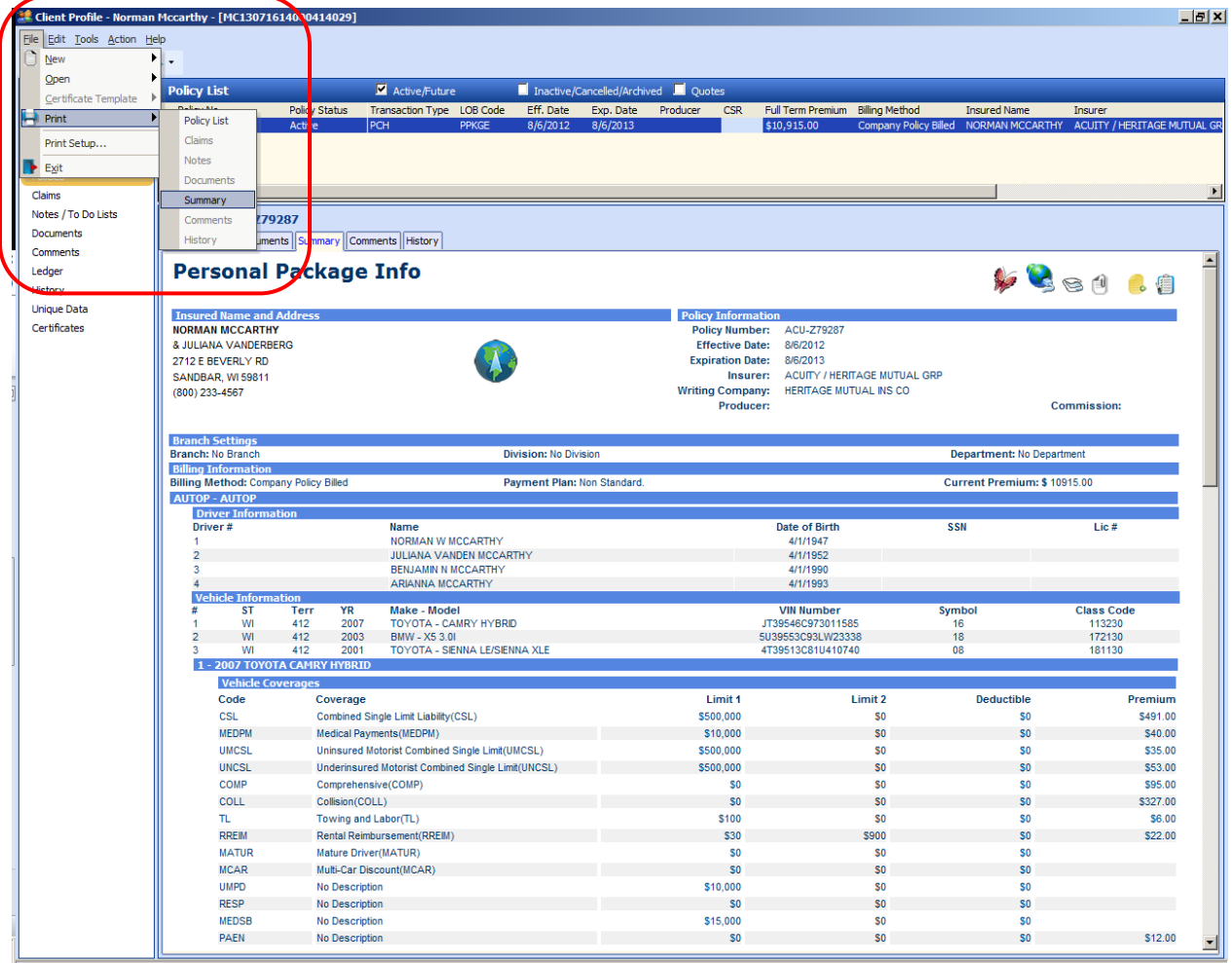

The Policy Summary will appear in a Print Preview screen. To Print, click on the Print icon.

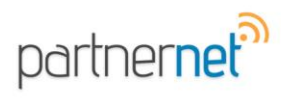

## Partner by sjs

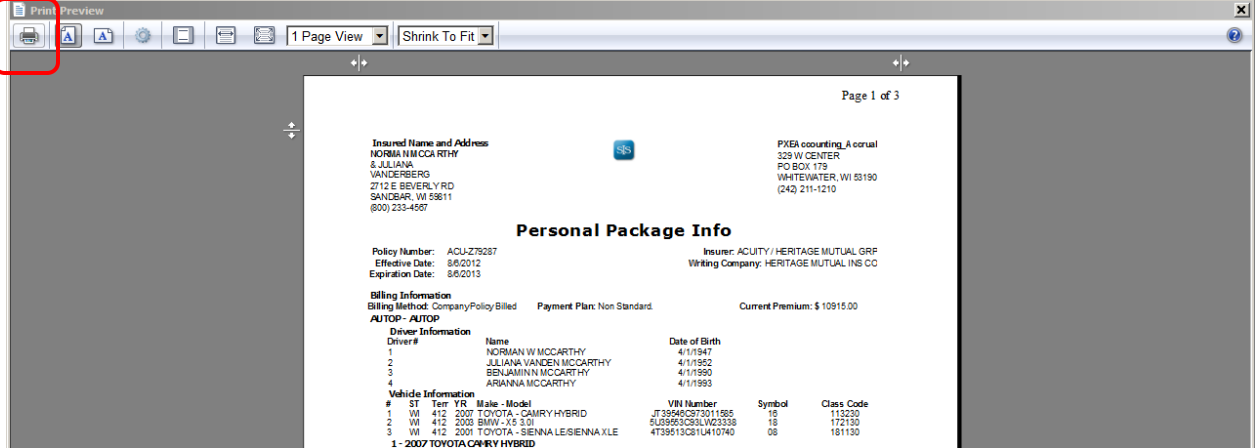

The printed summary will include the information from the summary screen. It will also add a header with your agency logo (from SIS Administration module), the insured name and address and your agency name and address.

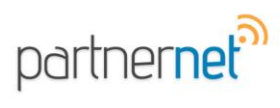

## Partner by SIS

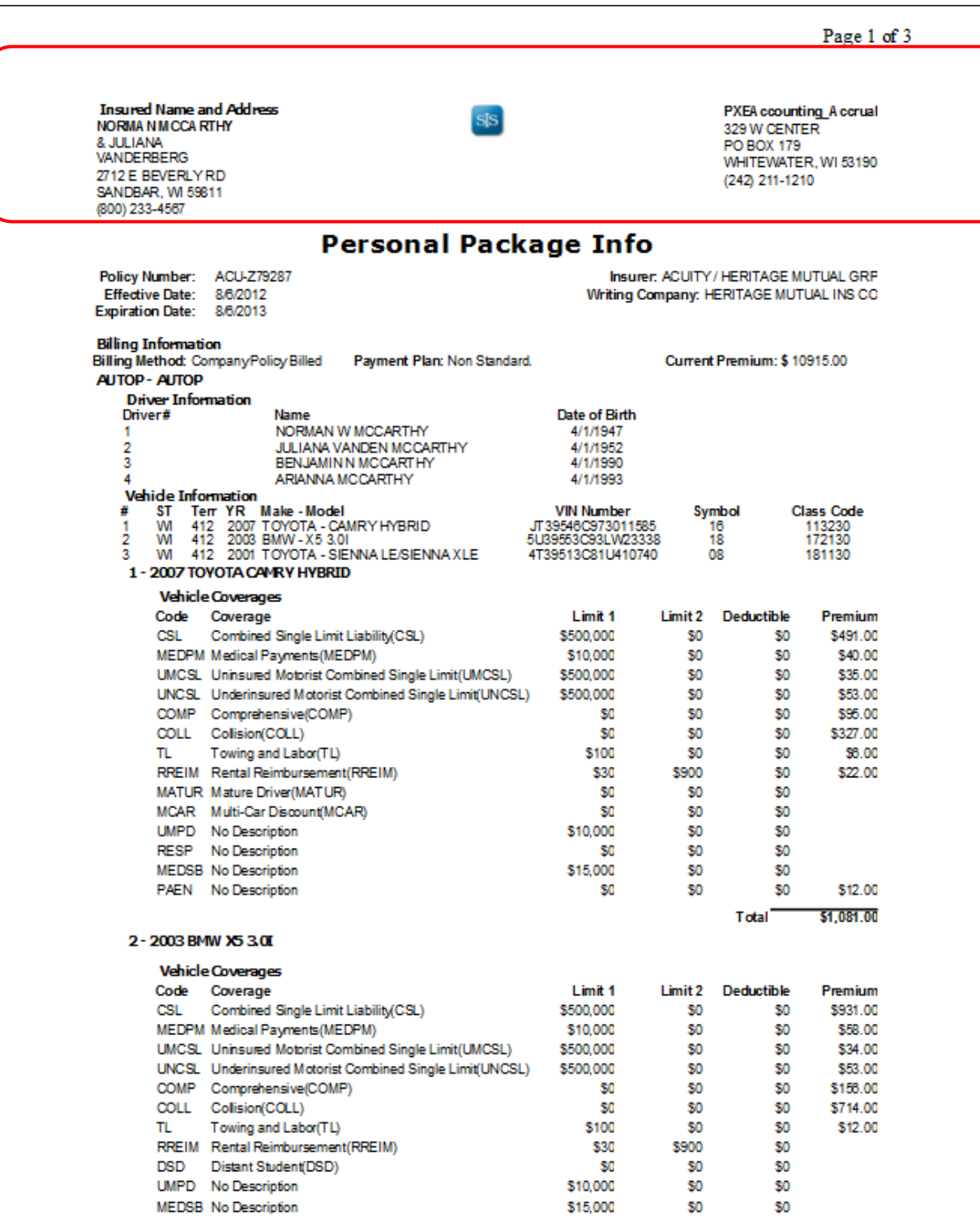